# DOWNLOADING SAVED DATA FROM YOUR CA-CALC™ COMBUSTION ANALYZER

**APPLICATION NOTE CA-001** 

## Using HyperTerminal to Communicate with TSI CA-CALC™ Combustion Analyzers

If you need to capture data from your CA-CALC™ Combustion Analyzer, you will need to use HyperTerminal® or a similar communications program.

HyperTerminal<sup>®</sup> program is a utility RS-232 communications program that is bundled with most versions of Microsoft Windows<sup>®</sup> operating system. This program can be used to communicate directly with your TSI Combustion Analyzer to send RS-232 commands and to capture data from the device. To download data, use the following procedure.

#### Create a Folder to Save your Downloaded Data on your Computer.

1. Click on **My Computer** on your desktop. Select the Drive where you want to save the data. Most people select their "C" Drive.

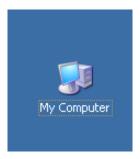

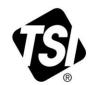

2. On the File pull-down menu, go to New and select Folder.

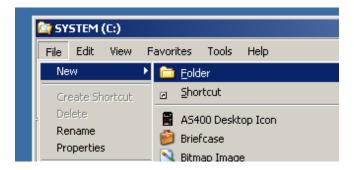

3. Name the Folder CA-CALC DOWNLOAD.

## Setting up HyperTerminal<sup>®</sup> Program to Work with TSI CA-CALC™ Combustion Analyzers

**Windows® 98 Users:** Some versions of HyperTerminal® supplied with Windows® 98 have a bug. It will not echo typed characters even if the "*Echo Typed Characters Locally*" box is checked. You can download an updated version from Hilgraeve (the HyperTerminal® program supplier) at no cost. Go to <a href="http://www.hilgraeve.com">http://www.hilgraeve.com</a>. The free upgrade is called "HyperTerminal® Private Edition." The upgrade is self-installing and does not upset existing icons or HyperTerminal® configuration files.

1. Start the HyperTerminal<sup>®</sup> program. It is normally located in the **Programs | Accessories | Communications** section of the **Start** menu. If you are asked to set HyperTerminal<sup>®</sup> program as your telnet default, select **NO.** If asked to enter your city code and dial out number, enter them and click **OK**. You will be prompted for a name and icon for HyperTerminal<sup>®</sup> program's setup configuration. Once saved, this configuration can be recalled in future sessions. TSI suggests a name of "CA CALC Download Interface" and an icon of your choice. Click **OK** when finished.

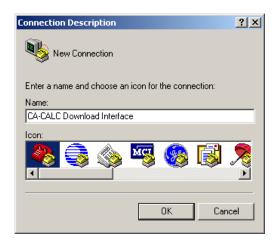

Select the desired COM port from the "Connect using" menu. (The ports most often used are COM1 or COM2). Click OK. Some versions of HyperTerminal<sup>®</sup> program will go to the window shown in step 4, "Change Your Port Settings to Match the Settings on your CA-CALC Combustion Analyzer", of the next section

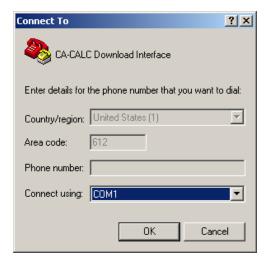

#### Change your Port Settings to Match the Settings on your CA-CALC™ Combustion Analyzer

1. On the **Call** pull-down menu, select **Disconnect**. If it is not selectable, go to step 2.

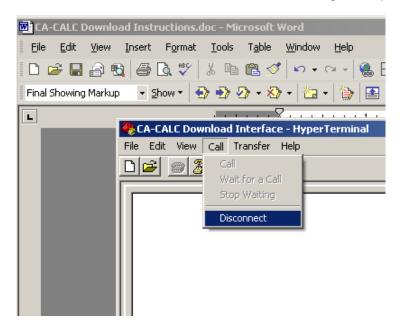

2. On the File pull-down menu, select Properties.

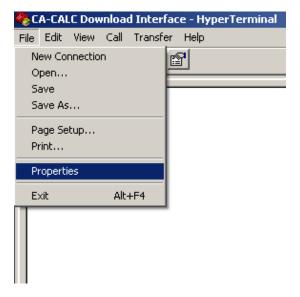

3. Click on the **Settings** tab.

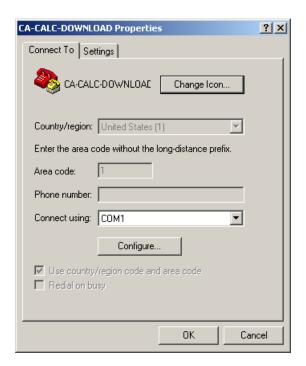

4. Set Port Settings as shown below. Click OK.

Bits per second: 1200

Data bits: 8 Parity: None Stop bits: 1

Flow control: None

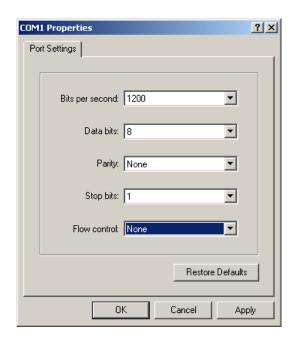

5. From the **File** menu at the top of the screen, select **Properties**. Click on **Settings**. Then click on **ASCII Setup**.

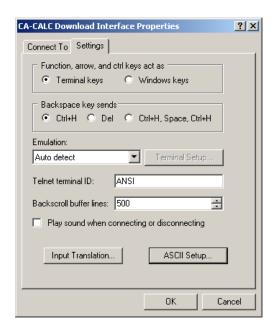

6. Make ASCII Setup selections as shown below, and then click **OK**.

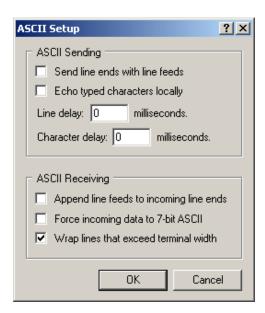

7. Click **OK** on the **Properties** window.

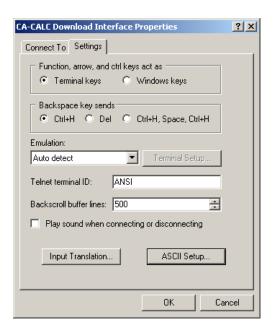

8. On the **File** pull-down menu, select **Save As** and save this setup in the CA-CALC™ Combustion Analyzer download folder you created earlier.

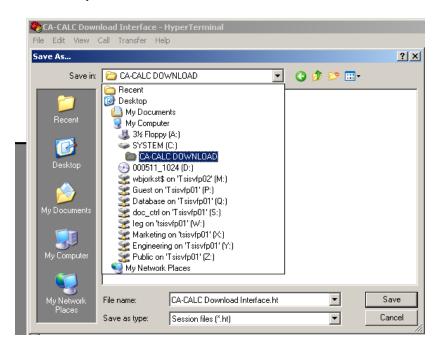

Create a shortcut on your desktop for downloading the data in the CA-CALC™ Combustion Analyzer.
 Open the folder you created. Right-click on the CA-CALC™ Combustion Analyzer Download Interface icon. Select Send To, then Desktop (Create Shortcut).

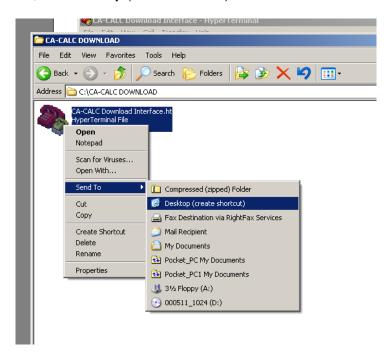

#### **Downloading Data**

1. Connect the RS-232 connection to your CA-CALC™ Combustion Analyzer.

First, verify the following is set up on your CA-CALC™ analyzer:

COMMUNICATION MODE COMPUTER

BAUD RATE 1200

Then, connect the CA-CALC™ Combustion Analyzer to your computer COM PORT 1 using a Computer Download Cable (TSI P/N 8940).

**Note:** If you have HotSync<sup>®</sup> Manager (used with handheld PDAs), you should close it to avoid COM PORT 1 sharing violations. If you are using an IR connection to HotSync<sup>®</sup> Manager, you may need to contact the manufacturer of HotSync<sup>®</sup> Manager, your IS administrator, the computer manufacturer, or your local computer service center to make COM PORT 1 available for the CA-CALC<sup>™</sup> Combustion Analyzer download application.

**Note:** You **must** have the Computer Download Cable. The similar Printer Download Cable will not function properly. Review your CA-CALC™ Combustion Analyzer Users Manual to get CA-CALC™ Combustion Analyzer menu setup and cable connection information. A copy of the CA-CALC™ Combustion Analyzer User Manual can be downloaded from the TSI website at <a href="https://www.tsi.com">www.tsi.com</a>.

- 2. Open the HyperTerminal CA-CALC™ Combustion Analyzer Download Interface from the shortcut you created on your desktop.
- 3. On the Transfer menu, select Capture Text.

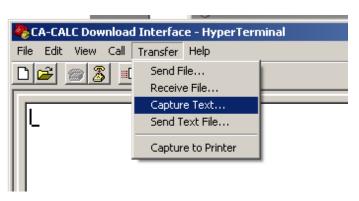

-

<sup>&</sup>lt;sup>®</sup>HotSync is a registered trademark of Palm, Inc.

4. Browse to the CA-CALC™ Combustion Analyzer Download folder you created earlier.

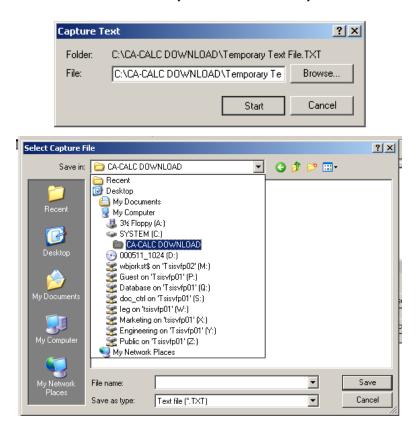

5. Type in the file name "TEMPORARY TEXT FILE". Click Save.

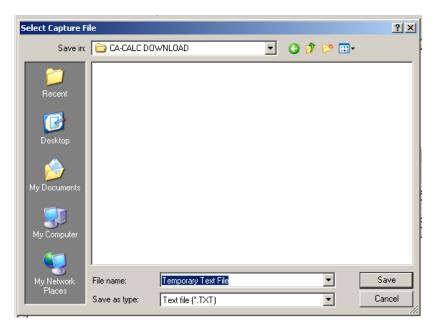

Click the Start button.

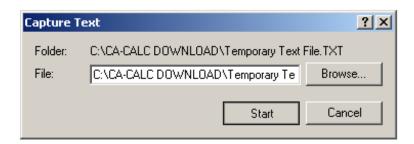

- 7. Download current data from your CA-CALC™ Combustion Analyzer by pressing the **Print** button. Download saved data by going to the data in the CA-CALC™ analyzer you want to download, then press the **Print** button.
- 8. After you have completed downloading the data for this session, go to the **Transfer** menu and select **Capture Text** and **Stop**.

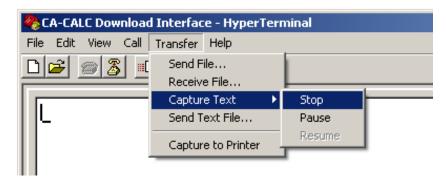

9. Close HyperTerminal.

### View and Save Downloaded Data Files in Excel® Spreadsheet Software

- 1. Open Excel® software from a shortcut on your desktop or from the Start menu.
- 2. From the File drop-down menu, click on Open.

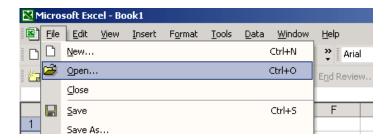

3. Change the Files of Type box from pull-down menu to read **All Files** (\*.\*). Open the file containing the saved data you downloaded.

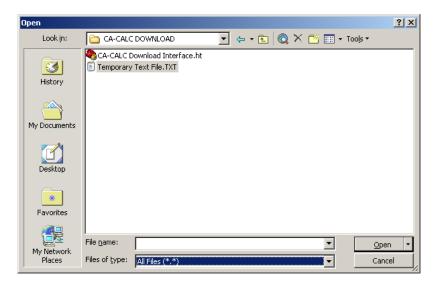

4. If the following screen comes up, select **Delimited**, then click **Finish**.

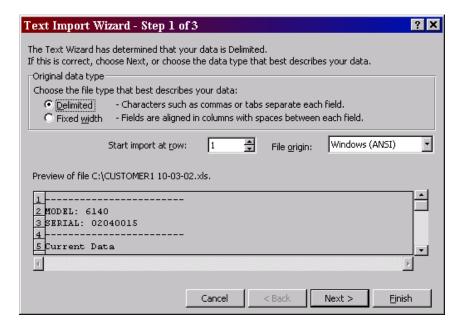

5. You will see data similar to the data shown below.

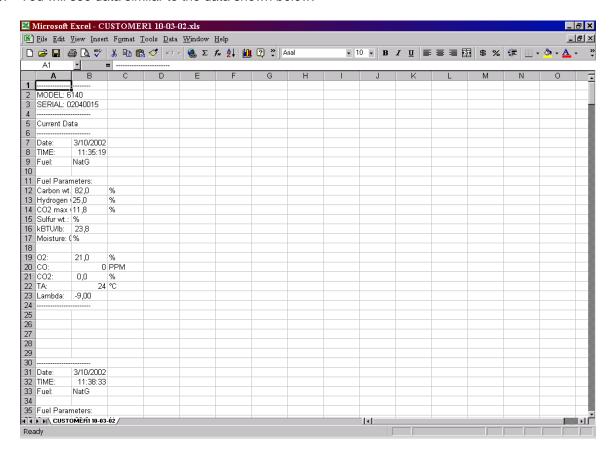

- 6. Save the file as an Excel® worksheet, *without* TEXT FORMATTING. On the **File** pull-down menu, click **Save As**.
- 7. On the **Save as Type** pull-down menu, switch to Excel® Workbook (\*.xls) as shown below.

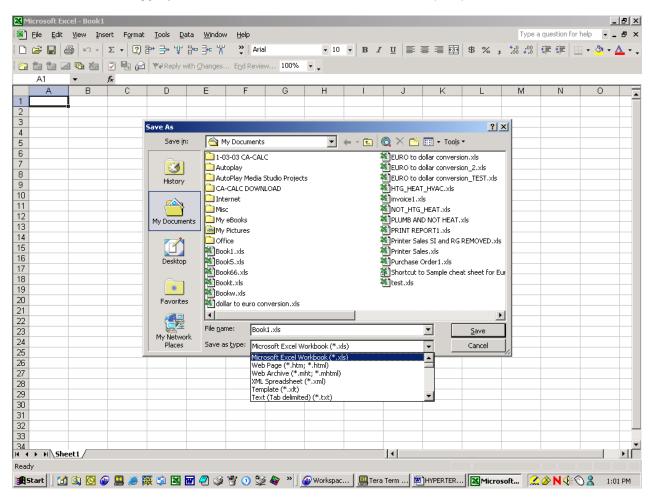

8. Browse to the folder you created earlier and rename the file (Example: CUSTOMER\_DATE OF SERVICE). Select **Yes** to write over the existing file.

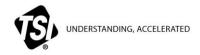

 $\textbf{TSI Incorporated} - \textbf{Visit our website } \underline{\textbf{www.tsi.com}} \text{ for more information.}$ 

 USA
 Tel: +1 800 874 2811
 India
 Tel: +91 80 67877200

 UK
 Tel: +44 149 4 459200
 China
 Tel: +86 10 8251 6588

 France
 Tel: +33 4 91 11 87 64
 Singapore
 Tel: +65 6595 6388

 Germany
 Tel: +49 241 523030